## Soft Phone for Mobile Client - Quick Reference Guide

#### **COMMSC** hoice we simplify your journey to the cloud

#### How to download the Mobile client

Go to the App Store

• Download Bria Stretto Softphone for Mobile

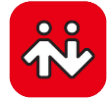

## Getting started

- Tap the Softphone icon on your phone to launch
- Enter your *Username* and *Password*
- Select *Keep Password* to avoid re-entering password each time you log in
- Select *Auto Login* to allow the softphone to log in automatically when you open the Softphone app
- Tap *Login*

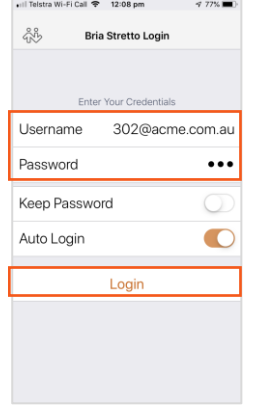

On your first-time login, when prompted allow the softphone access to your Contacts and Microphone.

#### How to make a Call

Make a call from the Phone, Contacts or History tab Phone:

• Tap the Phone icon **Phone** Enter the number, then tap  $1:14 \text{ pm}$  $\sigma$  86% ನ್ನೊ **Phone Ready SIP Account**  $\overset{\circ}{\wedge}$ 

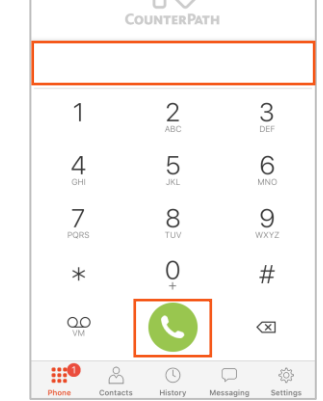

#### Contacts directory

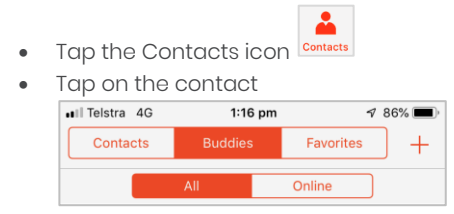

- Tap the contact
- Tap the desired number
- Tap Call to start dialing
- Tap Video to establish a video call

#### History:

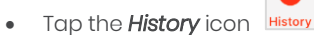

• Tap the number you want to call

## Answer an incoming Call

• Tap *Accept* to answer an incoming call.

If your screen is locked the incoming call appears differently on your screen.

- Slide right to answer a call from a locked screen
- The softphone comes to the foreground and the call is answered

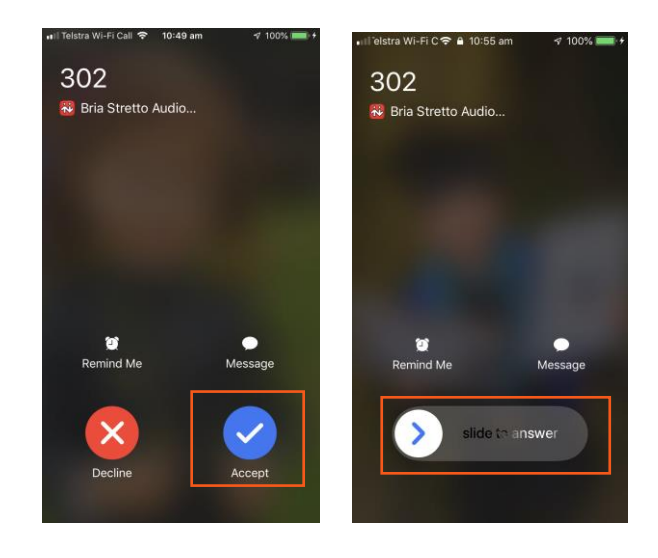

Incoming call from active screen

Incoming call from locked screen

# Soft Phone for Mobile Client

## Call Controls

From an active call you can Hold, Mute, Transfer, Add another call and more.

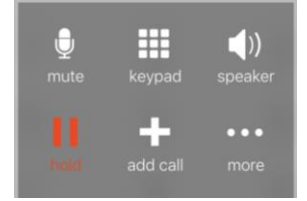

#### Hold

- Tap the *hold* icon to place the call on hold
- Tap *hold* again to take the call off hold

#### Mute

- Tap the m*ute* icon to mute the call
- Tap *unmute* to take the call off mute

## Place a second call (Conference)

- While on a call, tap *add call*
- Dial the number of the second party or tap the *Contacts*

tab contacts and search for a contact to call

When the call connects the first caller is put on hold

- Tap  $\epsilon$  to toggle between the two calls
- Tap Merge  $\triangleright$  to join the two calls into a conference call

## How to transfer a call

## Blind transfer

Transfer a call without announcing to the second party

## • While on a call, tap *more*

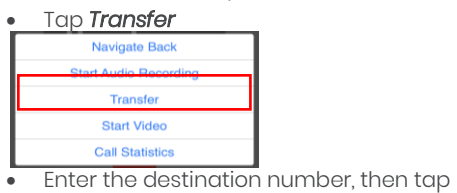

```
The call is transferred directly
```
If transferring to someone in the directory

- While on a call, tap more
- Tap *Transfer*
- Tap **Contacts** icon
- Search for and tap the contact
- Tap the phone number
- Tap *Transfer* to transfer the call

## Attended transfer

Announce a call to the second party before completing a transfer

- While on a call, tap *add call*
- Dial the destination number
- When the party answers, announce the call
- Tap more, then tap Transfer to transfer the call

## Video call

*Note: Video calls are supported between users on the same PBX*

- From the Contacts tab, tap a soft phone number
- Tap Video

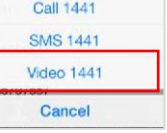

• The softphone starts sending your video once the other party accepts the call

## Add video during an audio call

- During the call, swipe left on the screen or
- Tap more, then Add Video
- The softphone starts initializing video. You will see the other party's video after they add video on their end

## Record a call

#### To record a call

- While on a call, tap *more*
- Tap *Start Audio Recording*
- A flashing red light appears on your screen
- A call recording beep is sent to the other party

#### To stop recording

- Tap *more*
- Tap *Stop Recording*
- *To listen to the recording*
- Tap the *History* icon
- Tap the *information* on the recorded call lill Telstra Wi-Fi Call  $\approx$  11:58 am  $\sqrt{100\%}$

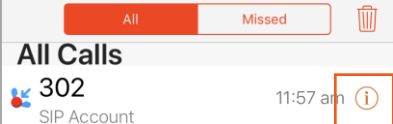

- Tap *Listen to Call Recording*
- Tap  $\triangleright$

Call History Tap the *History* icon

- History • Tap to filter *All* or *Missed*
- To delete an entry, swipe left, then tap *Delete*
- To all entries, tap *All* or *Missed*, then tap the Trash
- Tap *Clear All Entries* to confirm

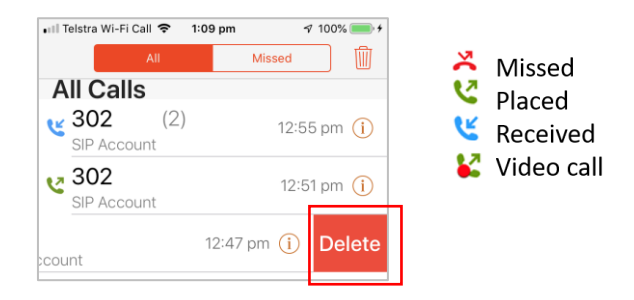

- Tap U to add an attachment
- Select from *Photo or Video* or *File*

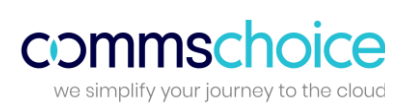

302

 $\frac{9}{100\%}$ 

ull Telstra Wi-Fi Call  $\approx$  11:57 am

 $-4$  Good

**History** 

## Soft Phone for Mobile Client

#### Access Voicemail

If you have a voicemail service, incoming calls will go to voicemail if

- the softphone isn't running
- You already have 2 calls established

A voicemail indicator will appear on your iPhone home screen

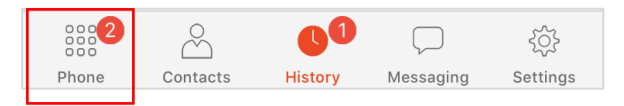

*To access messages*

- Tap the *VM* icon from your dial pad
- $\circlearrowright$
- Follow the prompts to listen to your messages

## Presence and Instant Messaging

IM allows you to send Instant Messages and to share your presence with other soft phone users.

#### Presence

When you first log into the softphone mobile client your status is *"Available".* Your status will change to *"On the Phone"* when you are on a call. You can change your status to *Busy* or *Away* and specify a custom note. To manage your presence:

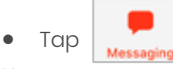

Your current status will appear at the top of your screen

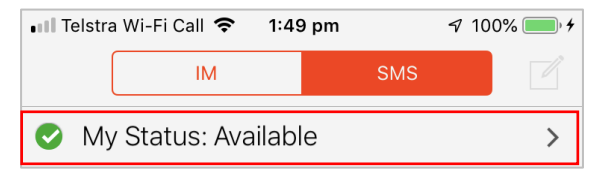

#### Set your status

- Tap *current status* to view options
- Tap the *required status*
- Tap *Done*
- Type a message in the "MY CUSTOM STATUS NOTE" field for other users to see

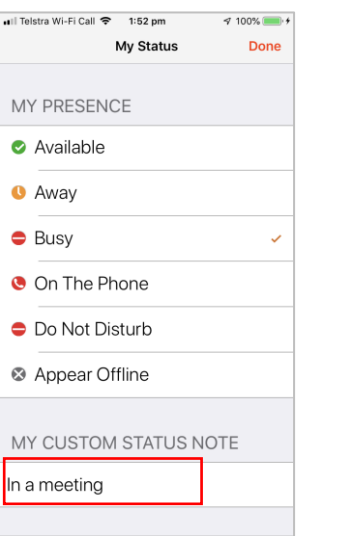

## Instant Message (IM)

You can send an IM to a buddy who is online

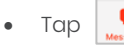

- Tap an existing conversation to continue or
- Go to contacts and select a buddy
- Tap in the text field to activate the keyboard
- Type your message, then tap  $\left(\frac{1}{\sqrt{2}}\right)$  to send
- $\bullet$  Tap  $\bullet$  to view a list of quick responses to send

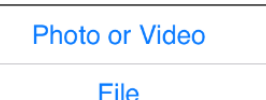

The party you are sending a file to will need to select *Save* to accept the file before it will be sent

commsch

we simplify your journey to the cloud

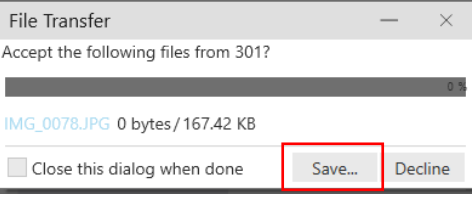

## Add a Buddy

To view someone's online status, you first need to add this

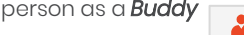

- Go to *Contacts*
- Search for a contact and tap it
- Tap *Edit*
- Enter the softphone number, then tap *Done*

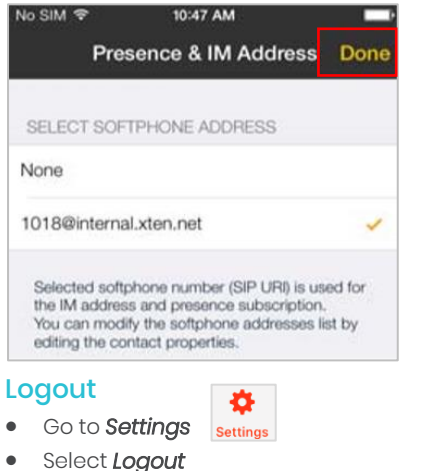